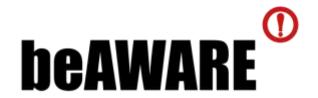

## **beAWARE**

Enhancing decision support and management services in extreme weather climate events

700475

# D6.8

# Main Public Safety Answering Point (PSAP) Prototype

| Dissemination level:          | Confidential                        |
|-------------------------------|-------------------------------------|
| Contractual date of delivery: | Month 34, 30 October 2019           |
| Actual date of delivery:      | Month 35, 30 November 2019          |
| Workpackage:                  | WP6 Public Safety Answering Point   |
| Task:                         | T6.8 PSAP Prototype                 |
| Туре:                         | Demonstrator                        |
| Approval Status:              | Final                               |
| Version:                      | V1.0                                |
| Number of pages:              | 56                                  |
| Filename:                     | D6.4_PSAP_prototype_2019-11-30_v1.1 |

#### Abstract.

This deliverable reflects the work performed in task T6.4 dedicated to the development of the main PSAP as part of the beAWARE platform. The main goal of this document is to describe the requirements, conventions, and specifications of each component of the beAWARE platform and the integration of the components to produce a holistic end-to-end solution. Additionally, several operational scenarios that have been implemented are also described, in order to demonstrate the compliance of the platform with the fundamental requirement to provide robust location management services.

The information in this document reflects only the author's views and the European Community is not liable for any use that may be made of the information contained therein. The information in this document is provided as-is and no guarantee or warranty is given that the information is fit for any particular purpose. The user thereof uses the information at its sole risk and liability.

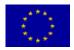

Co-funded by the European Union

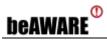

# History

| Version | Date                 | Description / Reason of change         | Revised by                             |
|---------|----------------------|----------------------------------------|----------------------------------------|
| 0.1     | October 4, 2019      | Deliverable outline                    | E. Schneid (MSIL)                      |
| 0.2     | October 14,<br>2019  | Deliverable draft                      | I. Neumann (MSIL)                      |
| 0.3     | November 18,<br>2019 | Revised Version for Internal<br>Review | I. Neumann (MSIL)                      |
| 0.6     | November 19,<br>2019 | Initial Draft Review                   | I.Koren (MSIL)                         |
| 1.0     | November 27,<br>2019 | Review                                 | Itay Koren (MSIL)<br>E. Schneid (MSIL) |
| 0.1     | October 4, 2019      | Deliverable outline                    | E. Schneid (MSIL)                      |

# **Author list**

| Organisation | Name          | Contact Information                   |
|--------------|---------------|---------------------------------------|
| MSIL         | Ifat Neumann  | ifat.neumann@motorolasolutions.com    |
| MSIL         | Eddie Schneid | eduardo.schneid@motorolasolutions.com |
| MSIL         | Moris Amon    | moris.amon@motorolasolutions.com      |

# **Reviewers**

| Organisation | Name                  | Contact Information |
|--------------|-----------------------|---------------------|
| CERTH        | Anastasios Karakostas | akarakos@iti.gr     |

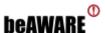

## **Executive Summary**

This dual (confidential and public) deliverable presents the main Public Safety Answering Point (PSAP) Prototype. The LMS is a fundamental layer in the beAWARE architecture, allowing the generation, sharing, and management of position and location information across the beAWARE platform.

This dual deliverable has two variants: a public variant – D6.4, and a confidential variant – D6.8. The structure of both deliverables is identical, but the content of two confidential sections appears only in D6.7.

In the public part of this dual deliverable, we begin with an introduction and overview of the PSAP's modules and the PSAP's centrality to the beAWARE platform as an emergency management solution. We describe the main Public Safety Answering Point (PSAP) prototype demonstrator, which is part of the Prototype of the beAWARE platform (P1) due M32 (Aug 2019).

The Public Safety Answering Point (PSAP) is beAWARE's Command and Control module. It is developed and provided by Motorola Solutions Israel Ltd. (MSIL). The PSAP is intended to oversee the entire emergency management effort and to support the work of the Emergency Operations Center. The PSAP contains several modules:

- **City Dashboard** that tracks measurements in strategic areas, monitors and handles them.
- **Public Alert** allows the authorities to warn the public and first responders about hazards before or during an emergency, to distribute information and warn about specific incidents.
- **Incident Manager** that acquires incident reports from citizens through two alternative channels: mobile app-based reporting, and Twitter posting. Social media posts are collected by the SMA from Twitter, classified, and reported to the KBS via the MSB.
- Operations Manager to handle incidents, sending tasks to teams and view tasks and teams' status.
- Map Module (GIS) to enhance the overall visualization by displaying events by locations like: metrics, teams, tasks, etc. and gives the user wide options of layer management, advanced filtering by time, layer type, status, and other.

In the confidential part of this deliverable, we explain the functions and features required from each beAWARE module to ensure the flow of information including position and location data. We elaborate and analyze the functional flows across the platform in order to ensure the end-to-end realization of the requirements. We also specify the communication and data exchange protocols that enable these features.

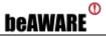

## **Abbreviations and Acronyms**

alt Altitude

API Application Programming Interface

**ASR** Automatic Speech Recognition

**CA** City Authority

CAP Common Alert Protocol

**CDR** Central Data Repository

**CRCL** Crisis Classification

**CSV** Comma-Separated Values

**DB** Database

FR First Responder

**GIS** Geographic Information System

**GPS** Global Positioning Satellite

**HQ** Headquarters

**HTM(L)** Hypertext Markup Language

**HTTP** Hypertext Transfer Protocol

**ID** Identifier

**IoT** Internet of Things

IP Internet Protocol

IM Incident Manager

JSON JavaScript Object Notation

**KBS** Knowledge-Base Services

lat Latitude

**LMS** Location Management Solution/ Services

long Longitude

MRG Multilanguage Report Generation

MSB Message Bus

MTA Multilanguage Text Analysis

**ODI** Open Data Interface

**PCI** Peripheral Component Interconnect

PoR Place of Relief

**POS** Position

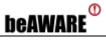

**PSAP** Public Safety Answering Point

**Pub/Sub** Publish—Subscribe

**REST** Representational state transfer

**SDK** Software Development Kit

**SDS** Scenario Demonstration Site

**SMA** Social Media Analytics

**SoS** System of Systems

**SQL** Structured Query Language

TCP Transmission Control Protocol

**TL** Team Leader

TR Technical Requirement

**UDP** User Datagram Protocol

**UI** User Interface

**UR** User Requirement

**URI** Uniform Resource Identifier

**URL** Uniform Resource Locator

**USB** Universal Serial Bus

**WFS** Weather Forecast Services

WP Work Package

**XML** Extensible Markup Language

XSD XML Schema Definition

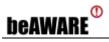

## **Table of Contents**

| E>   | (ECUTIV | /E SUMMARY                          | 2  |
|------|---------|-------------------------------------|----|
| 1    | INTRO   | DDUCTION [PUBLIC]                   | 8  |
|      | 1.1     | PSAP Modules                        | 9  |
| 2    | LOGIN   | N WINDOW                            | 11 |
|      |         |                                     |    |
| 3    | 3.1     | ROL PANEL / MENU<br>PSAP Header (A) |    |
|      | 3.1.1   | • •                                 |    |
|      | 3.2     | Side Menu (B)                       |    |
| 4    |         | DASHBOARD                           |    |
| 4    | 4.1     | Emergency Phases (A)                |    |
|      | 4.2     | Metrics (B)                         |    |
|      |         | Additional Actions (C)              |    |
|      | 4.3.1   | • •                                 |    |
|      | 4.3.2   | Save layout                         | 15 |
|      | 4.3.3   | Reset to default                    | 16 |
|      | 4.3.4   | Delete metrics data                 | 16 |
| 5    | PUBL    | IC ALERT                            | 18 |
| _    | 5.1     | List of message recipient(s) (A)    |    |
|      | 5.2     | Location and radius (B)             |    |
|      | 5.3     | Message text box (C)                | 19 |
|      | 5.4     | Message history (D)                 | 19 |
|      | 5.5     | HOW-TO: Send Public Alert           | 19 |
| 6    | INCID   | ENT MANAGER                         | 20 |
| _    |         | All incidents history (A)           |    |
|      | 6.2     | Specific incident information (B)   |    |
|      | 6.3     | Specific incident history (C)       | 21 |
|      | 6.4     | Specific incident media (D)         | 22 |
|      | 6.5     | HOW-TO: Update Incident(s)          | 22 |
| 7    | OPER    | ATIONS MANAGER                      | 23 |
|      | 7.1     | Incident list (A)                   | 23 |
|      | 7.2     | Incident tasks (B)                  |    |
|      | 7.3     | Teams list (C)                      | 24 |
|      | 7.4     | Teams and tasks status (D)          | 24 |
|      | 7.5     | Add a new task assignment (E)       |    |
| 7.5. |         | 6/  ( /                             |    |
|      | 7.5.2   |                                     |    |
|      | 7.5.3   |                                     |    |
|      | 7.5.4   | ` '                                 |    |
|      | 7.5.5   |                                     |    |
|      | 7.6     | HOW-TO: Assign New Task             | 26 |

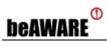

| 8  | MAP     | MODULE (GIS)                            | 27                             |
|----|---------|-----------------------------------------|--------------------------------|
|    | 8.1     | Login Window                            | 27                             |
|    | 8.2     | Map View (A)                            | 28                             |
|    | 8.3     | Map Menu (B)                            | 28                             |
|    | 8.3.1   | . Map Type (1)                          | 28                             |
|    | 8.3.2   | . Map Layers (2)                        | 29                             |
|    | 8.4     | Event Monitor (C)                       | 30                             |
|    | 8.5     | HOW-TO: Define Map Filters              | 30                             |
| 9  | IMPC    | PRTANT NOTES                            | 34                             |
|    | 9.1     | Preferred Web Browser                   |                                |
|    | 9.2     | Multiple PSAP Instances                 |                                |
| 10 | ) DF A1 | WARE COMPONENTS AND FLOW                |                                |
| 10 |         | Overview                                |                                |
|    | 10.1    |                                         |                                |
|    | 10.2    | Scope and Boundary of the LMS Prototype | . Error! Bookmark not defined. |
| 11 | END-    | TO-END FLOWS                            | 37                             |
|    | 11.1    | Metric Flow                             |                                |
|    | 11.2    | Public Alert Flow                       |                                |
|    | 11.3    | Incident Flow                           | Error! Bookmark not defined    |
|    | 11.4    | Asset Flow                              |                                |
|    | 11.5    | Team Flow                               | Error! Bookmark not defined    |
| 12 | . UI/U  | X IMPROVEMENTS [PUBLIC]                 | 38                             |
|    | 12.1    | Side Menu                               |                                |
|    | 12.2    | Header                                  |                                |
|    | 12.3    | Language tab                            |                                |
|    | 12.4    | Notification tab                        |                                |
|    | 12.5    | Time tab                                |                                |
|    | 12.6    | User tab                                | 40                             |
|    | 12.7    | External apps tab                       | 40                             |
|    | 12.8    | Dashboard                               |                                |
|    | 12.9    | Public Alert                            | 42                             |
|    | 12.10   | Incidents Manager                       | 42                             |
|    | 12.11   | Operations manager                      | 44                             |
| 13 | ICON    | S STANDARD [PUBLIC]                     | 45                             |
|    | 13.1    | Incident Icons                          |                                |
|    | 13.2    | Public alert Icon.                      |                                |
|    | 13.3    | Task Icons                              |                                |
|    | 13.4    | Team icons                              | _                              |
|    | 13.5    | Metric Icons                            | _                              |
|    | 13.6    | Risk Map Icons                          |                                |
|    |         | •                                       |                                |
| 14 | GENE    | DER CONSIDERATION [PUBLIC]              | 52                             |
| 15 | CON     | CLUSION [PUBLIC]                        | 53                             |
|    |         | RENCES                                  | 54                             |
| 16 | N KFFF  | KENLES                                  | 54                             |

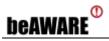

# **List of Figures**

| Figure 1: Login Window              | 11 |
|-------------------------------------|----|
| Figure 2: PSAP Control Panel / Menu | 12 |
| Figure 3: PSAP Header               | 12 |
| Figure 4: External Apps             | 13 |
| Figure 5: City Dashboard            | 14 |
| Figure 6: Additional Actions        | 15 |
| Figure 7: Add New Chart(s)          | 15 |
| Figure 8: Save Metrics Layout       | 16 |
| Figure 9: Reset Metrics Layout      | 16 |
| Figure 10: Delete Metrics Data      | 17 |
| Figure 11: Public Alert             |    |
| Figure 12: Incident Manager         |    |
| Figure 13: Incident Information     | 21 |
| Figure 14: Operations Manager       |    |
| Figure 15: Task Assignment          | 25 |
| Figure 16: Map Module (GIS) Login   | 27 |
| Figure 17: Map Module (GIS) Module  | 28 |
| Figure 18: Map Menu                 | 28 |
| Figure 19: Map Type                 | 29 |
| Figure 20: Map Layers               | 29 |
| Figure 21: Map Event Monitor        | 30 |
| Figure 22: Add a new tab            | 31 |
| Figure 23: Event Monitor            | 31 |
| Figure 24: Filter Editor            | 31 |
| Figure 25: Clear All                | 32 |
| Figure 26: Last Updated             | 32 |
| Figure 27: Layers                   | 33 |
| Figure 28: Apply Filter             | 33 |
| Figure 29: Access Denied            | 34 |
| Figure 30: Enter Incognito Mode     | 34 |
| Figure 31: Incognito Window         | 35 |
| Figure 37- Side Menu 1              | 38 |
| Figure 38- Side Menu 2              | 38 |
| Figure 39: Header                   | 38 |
| Figure 40: Language tab             | 39 |
| Figure 41: Notification tab         | 39 |
| Figure 42: Time tab                 | 40 |
| Figure 43: User tab                 | 40 |
| Figure 44: External apps tab        | 40 |
| Figure 45: Dashboard                | 41 |
| Figure 46: Public Alert             | 42 |
| Figure 47: Operations Manager       | 44 |

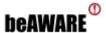

## 1 Introduction [PUBLIC]

The beAWARE Project is an EU-funded collaboration (#700475) of partners from several countries in Europe to deliver a prototype disaster management system for extreme weather conditions. The Project is focused on Flood, Forest Fire, and Heatwave scenarios, and is intended for deployment and testing of these scenarios in Vicenza (Italy), Valencia (Spain), and Thessaloniki (Greece), respectively. The end users are the Alto Adriatico Water Authority (AAWA), Valencia Local Police (PLV), and Hellenic Rescue Team (HRT), respectively. In addition, the Frederiksborg Fire Department (Frederiksborg Brand OG Redding, FBBR) contributed to the operational requirements for the Fire scenario.

The technical partners involved in the project include: Centre for Research and Technology – Hellas (CERTH), who is also the coordinator of the project; Motorola Solutions Israel (MSIL), who is also the technical manager of the project; IBM Israel Haifa Research Labs (IBM); Finnish Meteorological Institute (FMI); Fraunhofer Institute for Optronics, System Technologies and Image Exploitation (IOSB); and Universitat Pompeu Fabra (UPF).

The beAWARE system is an end-to-end solution for collecting information from multiple data sources — such as end-users, social networks, sensors, and data providers — analyzing it, predicting and assessing emergencies, alerting the public, and managing first responders' activities.

This document is a description of the main Public Safety Answering Point (PSAP) prototype demonstrator, which is part of the Prototype of the beAWARE platform (P1), and due on M32 (August 2019).

The Public Safety Answering Point (PSAP) is beAWARE's Command and Control module. It is developed and provided by Motorola Solutions Israel Ltd. (MSIL). The PSAP is intended to oversee the entire emergency management effort and to support the work of the Emergency Operations Center.

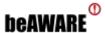

#### 1.1 **PSAP Modules**

The PSAP contains the following modules:

#### **City Dashboard**

Track measurements in strategic areas, able to indicate natural disasters through forecasts and real-time graphs. In addition, monitoring measurements that go beyond the pre-defined threshold values and handling them as alerts in real-time.

City Dashboard includes several graph types all of them are dynamic and user-friendly showing trends by dates, city areas, etc. The user can choose the best graph type for showing the information. Furthermore, this page is user-customized. The user can choose the graphs to display, layout and sizes for optimal usage.

#### **Public Alert**

Public Alert allows the authorities to warn the public and first responders about hazards before or during an emergency, to distribute information (e.g. locations of sandbag distribution stations or places of relief) and warn about specific incidents. The default location of any alert is the **district**, hence each alert's default position is the central position of the district, and the default radius of each alert is the district's **default radius**.

#### **Incident Manager**

This process includes the acquisition of incident reports from citizens through two alternative channels: mobile app-based reporting, and Twitter posting. Incident reports from the mobile app are relayed to the KBS by the MSB. Social media posts are collected by the SMA from Twitter, classified, and reported to the KBS via the MSB.

Incident reports are clustered by the KBS and associated with previous reports in order to create a holistic picture of each incident. Clustered Incident reports are sent from the KBS to the PSAP via the MSB. An incident map and an incident management interface are displayed to the user and allow several ways of interaction (filtering, detailing, media acquisition, modify, etc.) The user could change the status of the relevant new incident for continuing care.

#### **Operations Manager**

From this module, the user can assign/send tasks to teams in the field for a selected incident. The module also includes the ability to send a Public Alert targeting tasks' locations. In addition, this page presents the teams that have connected through the Mobile App, and the user can see relevant details (e.g. status) about them.

#### Map Module (GIS)

The main function of the map module is to display the following elements on the map according to its geographical location: metrics, events, teams, tasks, and other "locatable" items. Information is divided by map layers and advanced filtering abilities

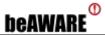

to improve the visualization and giving the decision makers a location-based view in order to understand the big picture and better control the event/incident.

The rest of this document presents the developed PSAP Prototype and is structured as follows:

- Section 2 introduces the Login Window [Public].
- Section 3 introduces the Control Panel / Menu [Public].
- Section 4 introduces the City Dashboard [Public].
- Section 5 introduces the Public Alert [Public].
- Section 6 introduces the Incident Manager [Public].
- Section 7 introduces the Operations Manager [Public].
- Section 8 introduces the Map Module (GIS) [Public].
- Section 9 discusses Important Notes [Public].
- Section 10 introduces a suggested flow [Confidential].
- Section 11 introduces end to end flows [Confidential].
- Section 12 discusses UI/UX Improvements [Public].
- Section 13 discusses icons standard [Public].
- Section 14 discusses gender consideration [Public].

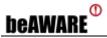

# 2 Login Window

To enter the beAWARE system, login to the system is required: (see Figure 1)

- 1) Fill User Name and Password
- 2) Choose the Authority
- 3) Click on the "Sign in" button

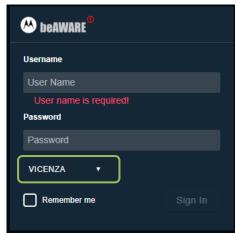

Figure 1: Login Window

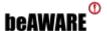

## 3 Control Panel / Menu

The Control Panel / Menu (see Figure 2) is divided in two parts:

- A. PSAP Header
- B. Side Menu

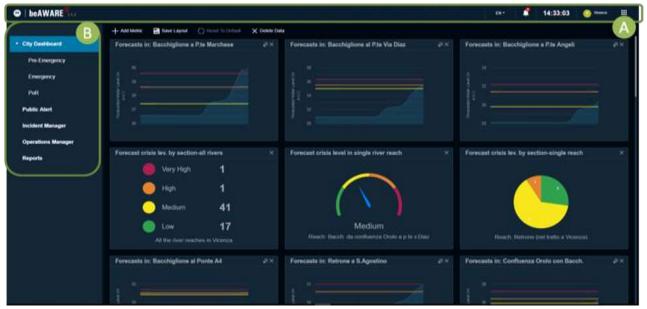

Figure 2: PSAP Control Panel / Menu

## 3.1 **PSAP Header (A)**

The functionality provided by the PSAP Header (see Figure 3) is as follows (from left to right):

- Change language
- See notifications (bell)
- Local time
- Username (and log-out option)
- External Apps

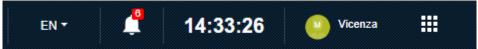

Figure 3: PSAP Header

#### 3.1.1 External Apps

The External Apps menu (see Figure 4) provides links to important applications:

- Map Module (GIS) To see events and teams on the map
- Mobile App Used to send updates about an event
- Logger Simulator for sending messages to the PSAP

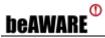

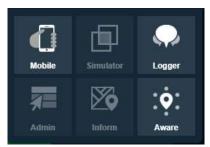

Figure 4: External Apps

## 3.2 Side Menu (B)

The Side Menu (see B in Figure 2) provides access to all the PSAP pages:

- City Dashboard
  - o Pre-Emergency Phase
  - o Emergency Phase
  - Places of Relief (PoR)
- Public Alert
- Incident Manager
- Operations Manager

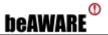

## 4 City Dashboard

The City Dashboard (see Figure 5) consists of three main parts:

- A. Emergency Phases
- B. Metrics
- Additional Actions

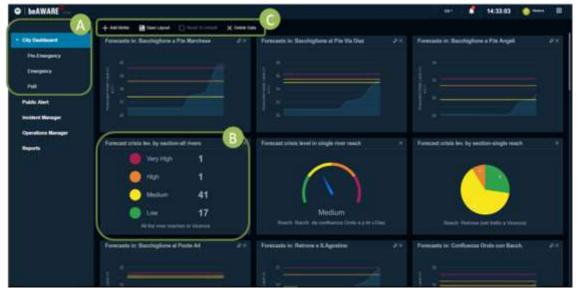

Figure 5: City Dashboard

## 4.1 Emergency Phases (A)

The City Dashboard shows measurements for three emergency phases:

- Pre-Emergency
- Emergency
- Places Of Relief

When clicking on "City Dashboard" measurements for all three phases are shown.

## 4.2 Metrics (B)

System measurements are presented in metric-boxes. The City Dashboard may show several metric-box types at any given time:

- Line Graph
- Gauge
- Traffic Light
- Pie Chart
- Progress Bar
- Area Chart
- Error Bars

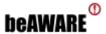

Any metric-box may be closed by clicking on the top-right 'X', and Line Graphs may also be maximized.

## 4.3 Additional Actions (C)

There is a sub menu for additional actions (see Figure 6).

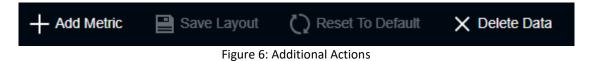

There are four possible additional actions:

- Add new metric-box / chart(s)
- Save Layout
- Reset To Default
- Delete data

#### 4.3.1 Add new metric-box / chart(s)

To add new charts (see Figure 7) choose a Metric Category (Flood, Heatwave or Fire), and then choose the metric sub-categories to be added to the City Dashboard as metric-boxes.

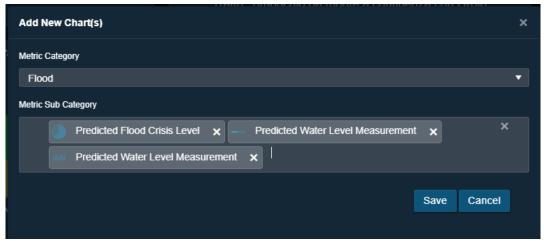

Figure 7: Add New Chart(s)

#### 4.3.2 Save layout

To save the user layout change the metrics layout as you desire and click on the save button (see Figure 8).

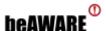

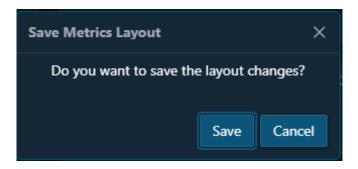

Figure 8: Save Metrics Layout

#### 4.3.3 Reset to default

To reset the layout, click on the Reset button (see Figure 9).

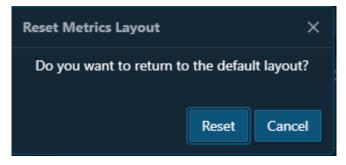

Figure 9: Reset Metrics Layout

#### 4.3.4 Delete metrics data

There are three options for deleting the data shown in the City Dashboard (see Figure 10):

- Clear local memory Clears only local data; refreshing the page will show the data again
- Delete metrics data Clears the data from the database. The only place you'll see past events is the Map Module (GIS)
- Full (metrics + map) Clears the data from both the PSAP database and the Map Module (GIS). This deletion is permanent

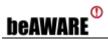

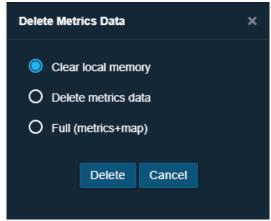

Figure 10: Delete Metrics Data

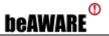

## 5 **Public Alert**

Public Alert is a module for sending public alerts to citizens, volunteers and other.

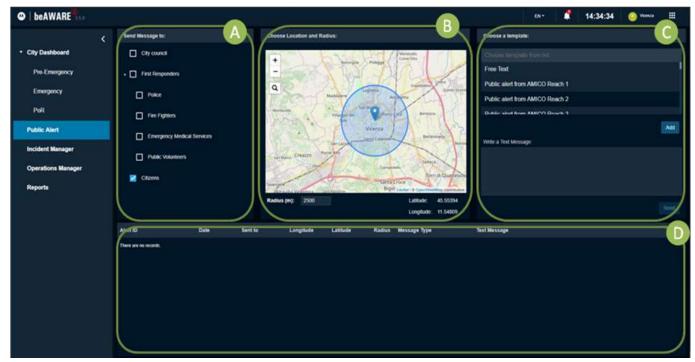

Figure 11: Public Alert

The Public Alert module has four parts (see Figure 11):

- A. List of message recipient(s)
- B. Location and radius
- C. Message text type and content
- D. Message history

## 5.1 List of message recipient(s) (A)

Here all message recipients are selected including the following options:

- City council
- Police
- Fire fighters
- Emergency medical services
- Public volunteers
- Citizens

## 5.2 Location and radius (B)

Here the information may be edited before sending including:

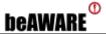

- Default information defined by the authority
- Latitude a geographic coordinate that specifies the north-south position of a point on the Earth's surface
- **Longitude** a geographic coordinate that specifies the east-west position of a point on the Earth's surface
- Radius indicates the range of the recipients from the location in meters (m)

## 5.3 Message text box (C)

Here the type of message is selected including:

- a. Free text writing your own message
- b. Template message choose a pre-defined message and edit it if required

## 5.4 Message history (D)

This panel shows information about all the messages sent including:

- Date
- Recipients
- Message type
- Text message

#### 5.5 HOW-TO: Send Public Alert

- 1. Choose message recipients in (A)
- 2. Choose between free text or template message in (B)
- 3. Edit the information of the message if needed in (C)
- 4. Send the message in (C)

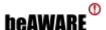

## 6 Incident Manager

The Incident Manager is a module for managing incidents (see Figure 12). It has four main parts:

- A. All incidents history / sequence
- B. Specific incident information
- C. Specific incident history
- D. Specific incident media

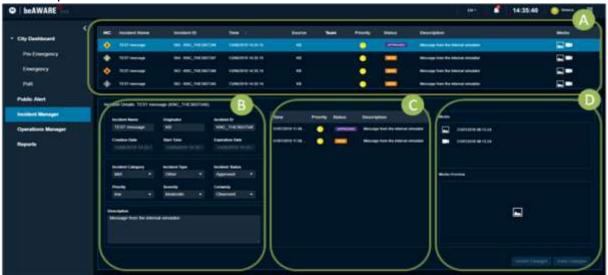

Figure 12: Incident Manager

## 6.1 All incidents history (A)

Presents information about all received incidents including:

- Category icon
- Incident name
- Incident identifier
- Time stamp
- Source of incident
- Teams assigned to the incident
- Priority of the incident
- Status of the incident
- Description of the incident
- Attached media: text, picture, audio or video

## 6.2 Specific incident information (B)

Presents information about the select incident including:

• Incident name

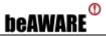

- Originator
- Incident identifier
- Creation date
- Start time
- Expiration time

Also, part of the incident data may be updated (see A in Figure 13 below):

- Incident category
- Incident type
- Incident status
- Incident priority
- Incident severity
- Incident certainty

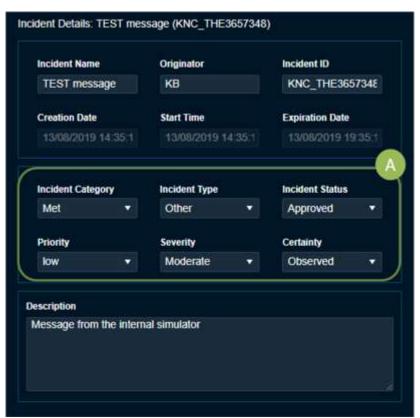

Figure 13: Incident Information

## 6.3 Specific incident history (C)

Presents previous activities related to the selected incident including:

- Time
- Priority
- Status
- Description

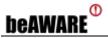

## 6.4 Specific incident media (D)

Presents the media-files attached to the incident and a preview option.

## 6.5 **HOW-TO: Update Incident(s)**

- 1. Choose incident from the list (in A)
- 2. Update the desired fields (in B)
- 3. Click on "Save changes" (in the bottom)

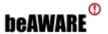

## 7 Operations Manager

The Operations Manager is a module for managing teams and tasks. It has five main parts (see Figure 14):

- A. Incident list
- B. Incident tasks
- C. Teams list
- D. Teams and tasks status
- E. Add a new task assignment
- F. Sending Public Alert to this location

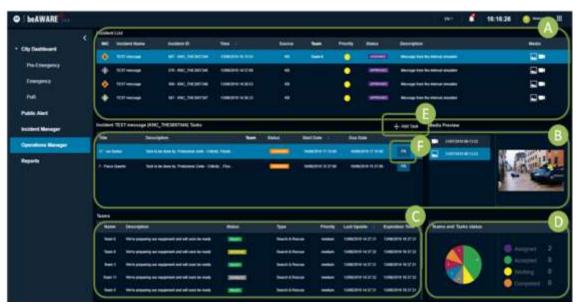

Figure 14: Operations Manager

## 7.1 Incident list (A)

Shows all the Approved incidents in the Incident Manager (see Figure 14).

## 7.2 Incident tasks (B)

After selecting (clicking) a specific incident, this table presents information about the tasks assigned to the incident including:

- Title
- Description
- Team
- Status
- Start date
- Due date

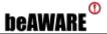

Attached media

## 7.3 Teams list (C)

Presents information about the registered teams including:

- Name
- Description
- Status
- Type
- Priority
- Last update
- Expiration time

## 7.4 Teams and tasks status (D)

Presents a current summary of teams and assigned tasks including:

- Teams status presented on the left as a pie chart
- Tasks status presented on the right as a traffic light

## 7.5 Add a new task assignment (E)

After selecting an incident, a new task may be added to it using the New Task module (see Figure 15). The New Task module consists of five main parts:

#### 7.5.1 **Message type (1)**

Here the message type is selected from two possible options:

- a. Free text writing your own message
- b. Template message choose pre-defined message and edit if required

#### 7.5.2 **Teams list (2)**

Here one or more Ready teams to be assigned the task are selected.

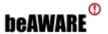

#### 7.5.3 Attached media (3)

Here incident available media may be attached to the task and previewed.

## 7.5.4 Task start and due time (4)

Here the required start and due times for the task are specified.

#### 7.5.5 **Task location (5)**

Here a location for the task is specified choosing one of the following options:

- a. From incident passing the incident's location
- b. **From template message** passing the pre-defined location and editing it if required

From this section Public Alert messages may also be sent to the specified location.

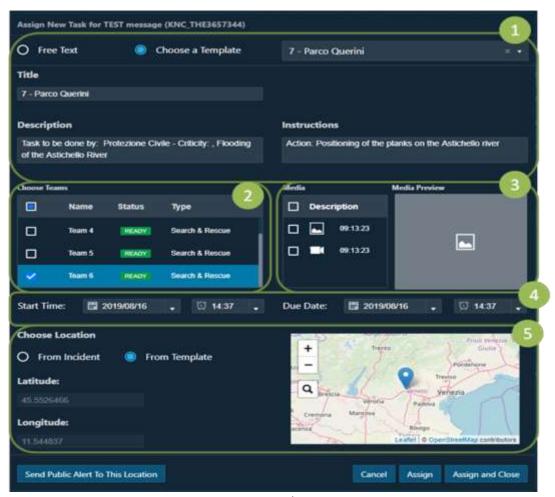

Figure 15: Task Assignment

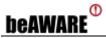

## 7.6 **HOW-TO: Assign New Task**

- 1. Choose an incident from the list (in A Figure 14)
- 2. Click on the "Add Task" button and enter the assigning task window (in E Figure 14)
- 3. Change the information of the message as required (in 1)
- 4. Choose a team (in 2)
- 5. Choose media (in 3)
- 6. Change the date and location of the task as required (in 4)
- 7. Click on "Assign" (bottom)

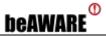

## 8 Map Module (GIS)

Map Module (GIS) is a Geographical Information System (GIS) module used to present emergency-related information on the map.

## 8.1 Login Window

To access Map Module (GIS) first login entering a [provided] username and password (see Figure 16).

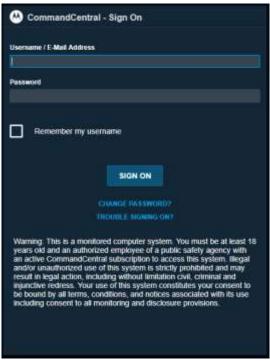

Figure 16: Map Module (GIS) Login

The Map Module (GIS) module presents three main parts (see Figure 17):

- A. Map View
- B. Map Menu
- C. Event Monitor

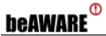

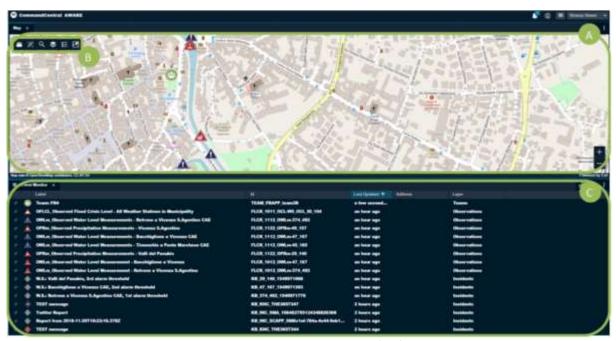

Figure 17: Map Module (GIS) Module

## 8.2 Map View (A)

The Map View presents the Authority's map. Relevant events will be presented on this map.

## 8.3 Map Menu (B)

The Map Menu (see Figure 18) enables customizing the current map including:

- 1. Map Type
- 2. Map Layers

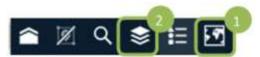

Figure 18: Map Menu

#### 8.3.1 Map Type (1)

The available map types (see Figure 19) include:

- Open Street Map
- World Imagery
- Topographic

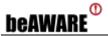

#### Other

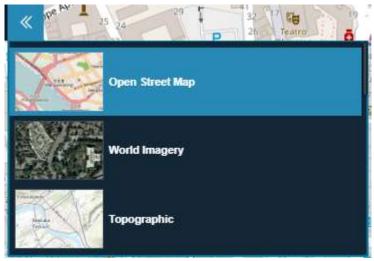

Figure 19: Map Type

#### 8.3.2 Map Layers (2)

Information on the map is divided into four categories which are presented as separate layers:

- a. Incidents
- b. Observations
- c. Tasks
- d. Teams

Layers may be turned on/off (show/hide) using this option (see Figure 20).

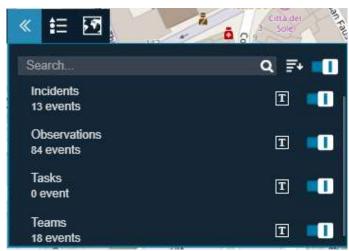

Figure 20: Map Layers

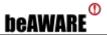

#### 8.4 Event Monitor (C)

The Event Monitor presents data about events (icons) on the map (see Figure 21). For each event the following data is presented:

- Icon
- Label
- Identifier
- Time stamp
- Address
- Layer

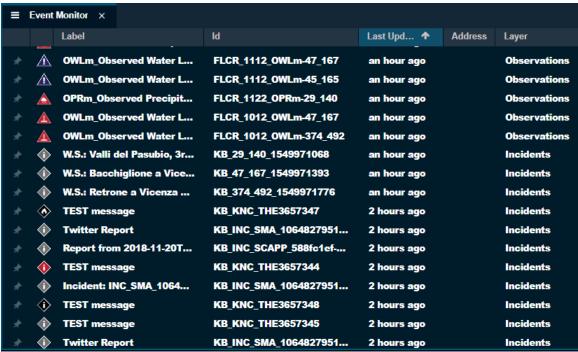

Figure 21: Map Event Monitor

#### 8.5 **HOW-TO: Define Map Filters**

Here a map filter to show the <u>last thirty minutes</u> of activity <u>for all layers</u> on the map is defined.

New map filters are defined in the Event Monitor (see C in Figure 17) as follows:

1. Click on the '+' sign in the Event Monitor to create a new tab (see Figure 22):

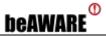

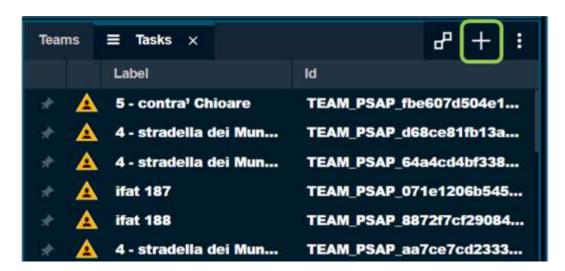

Figure 22: Add a new tab

2. Select **Event Monitor** as the new tab type (see Figure 23):

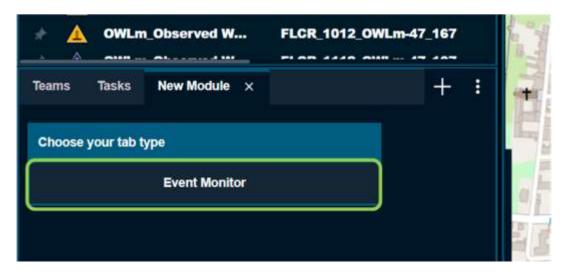

Figure 23: Event Monitor

3. Open the **Filter Editor** by clicking on the filter-stack (see Figure 24):

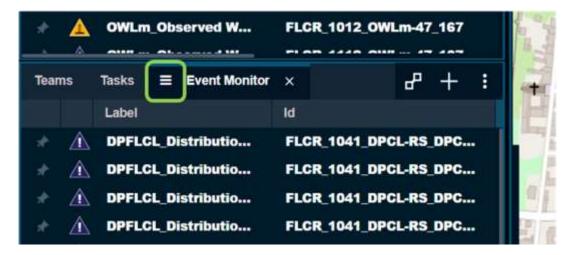

Figure 24: Filter Editor

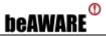

4. Click on Clear All to clear any default filters (see Figure 25):

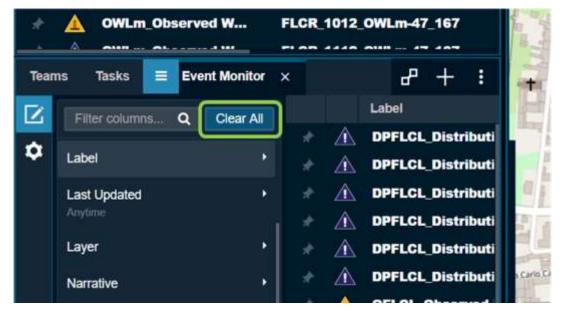

Figure 25: Clear All

5. Click on Last Updated to select the desired time interval (see Figure 26).

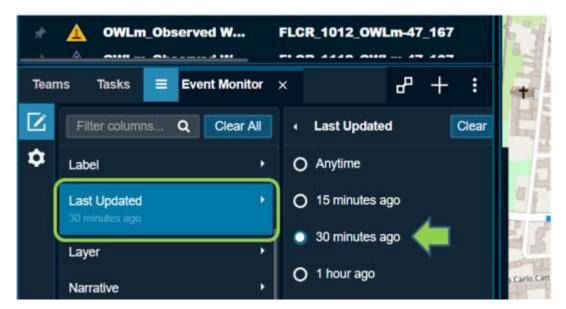

Figure 26: Last Updated

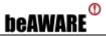

6. Click on Layers to select the relevant layers on the map (see Figure 27).

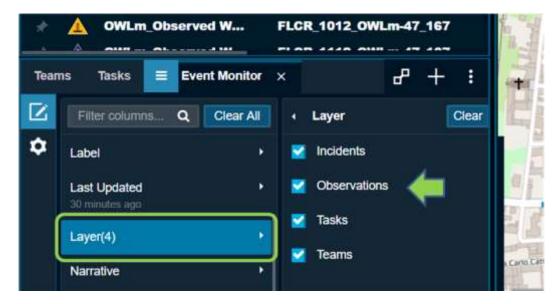

Figure 27: Layers

7. Double-click on the tab title (Event Monitor) to edit the **new tab name** (Last 30 min). Click on the **Apply Filter** toggle to set the filter on/off (see Figure 28).

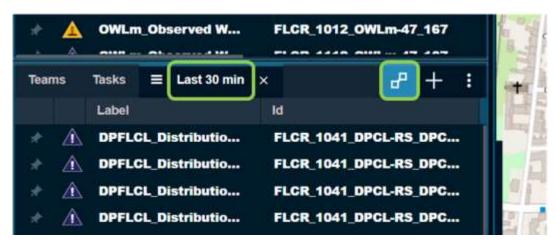

Figure 28: Apply Filter

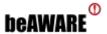

## 9 **Important Notes**

#### 9.1 **Preferred Web Browser**

The PSAP was developed and tested using **Google Chrome**. Support for other browsers may be considered in the future.

## 9.2 Multiple PSAP Instances

Opening multiple instances of the PSAP in the same computer (PC) requires additional instances to be opened using **incognito mode** to avoid Access Denied (see Figure 29).

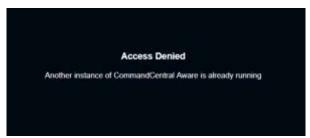

Figure 29: Access Denied

To enter incognito mode select "New incognito window" in Chrome (see Figure 30).

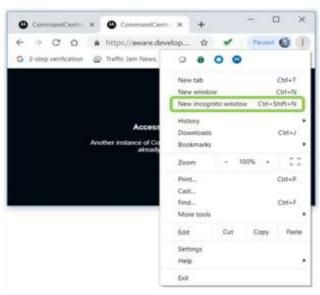

Figure 30: Enter Incognito Mode

In the new incognito window (see Figure 31) enter the PSAP URL and then login as usual.

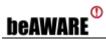

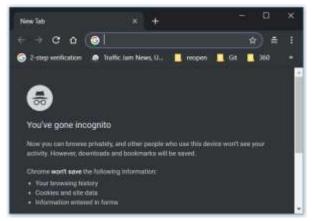

Figure 31: Incognito Window

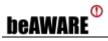

# 10 Be-Aware components and flow

[CONFIDENTIAL]

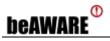

# 11 End-to-End Flows

[CONFIDENTIAL]

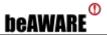

# 12 UI/UX Improvements [PUBLIC]

### 12.1 Side Menu

- The menu gives quick access to all the pages and is ordered by a logical flow.
- There is an option to minimize the side menu in order to get more space to show the page's content.

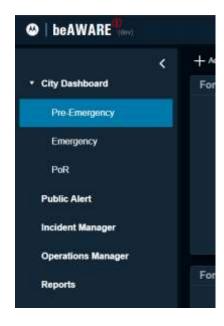

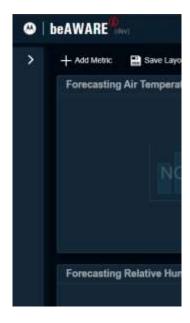

Figure 33- Side Menu 2

Figure 32- Side Menu 1

#### 12.2 Header

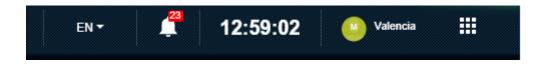

Figure 34: Header

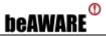

### 12.3 Language tab

• The user has the ability to choose the language he is most comfortable with.

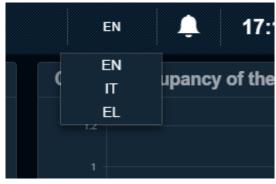

Figure 35: Language tab

### 12.4 Notification tab

- The user has a quick access to updates in the system through the notifications bell.
- There is access to additional actions via the notifications bell (creation of public alerts and task assignments).

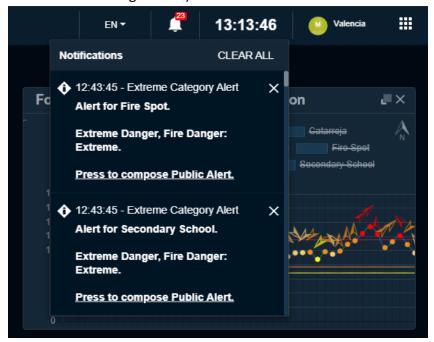

Figure 36: Notification tab

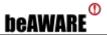

### 12.5 Time tab

• The time throughout the system is displayed by the authority's timezone, with no regards to the user's real location, or the computer's operating system's timezone.

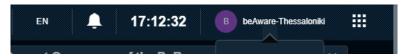

Figure 37: Time tab

#### 12.6 User tab

 Access to deleting all the data of the system throughout every page in the PSAP (because the button is in the header).

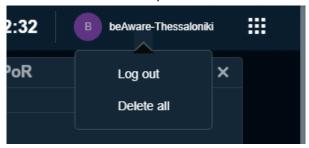

Figure 38: User tab

### 12.7 External apps tab

 We supply quick access to external applications that are corresponding to the PSAP.

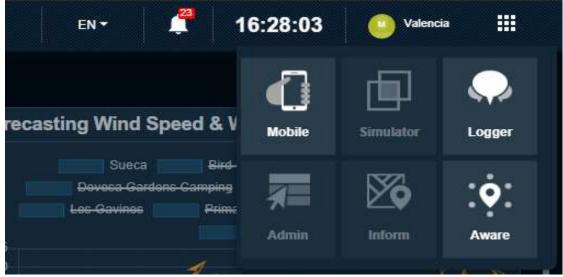

Figure 39: External apps tab

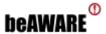

#### 12.8 Dashboard

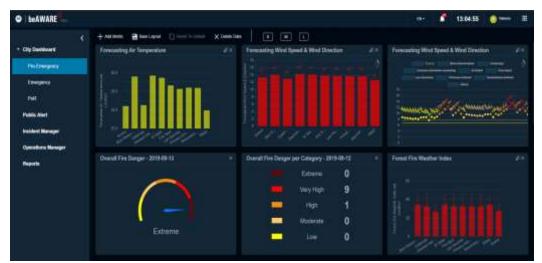

Figure 40: Dashboard

- The ability for each user to change the layout of the dashboard (the metrics' order) and save it.
- An option to show the metrics in three different sizes, and save that as user layout as well.
- We added new charts that can display multiple lines per several locations and ability to show which is the current value according to the current time.
- Ability to display symbols in addition to displaying simple dots as the chart's measurements (direction wind, for example).
- Automatic creation of notifications when there are measurements that match a predefined rule (when the measurement pass the low threshold, for example).

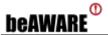

### 12.9 **Public Alert**

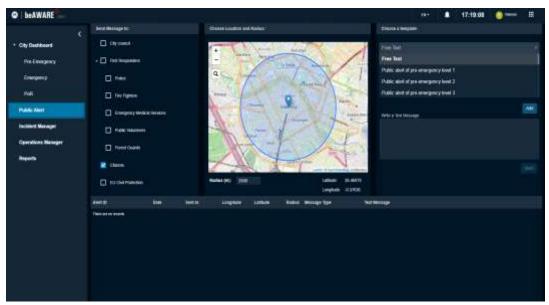

Figure 41: Public Alert

- Added a new map component that gives the user the ability to pick a location
  - or search for one. (
- Ability to search for messages from the templates list by auto-complete.
- Ability to copy the content of past public alerts and resending it, with or without modification. (

### 12.10 Incidents Manager

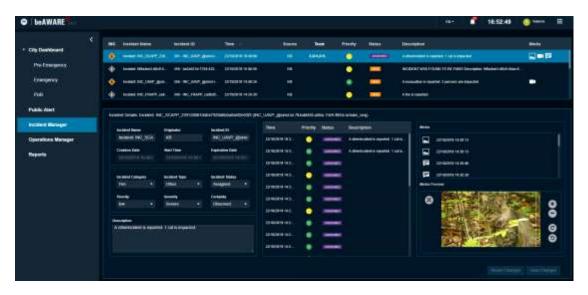

Figure 47 – Incidents Manager

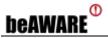

- Using the colored incident status' labels and same icon from the PSAP map.
- Ability to show the attachment files and resize them.
- The ability to see the incident tracking.

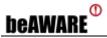

### 12.11 Operations manager

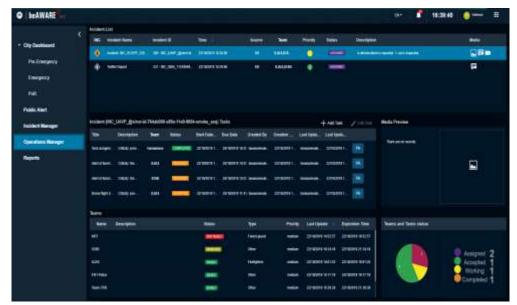

Figure 42: Operations Manager

- Added the ability to modify existing tasks and resend it to the map and the teams.
- Quick access to send public alerts to existing task's location. (

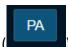

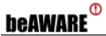

# 13 Icons Standard [PUBLIC]

During the project's implementation, we changed the icons and now we are using Standard Humanitarian Icons.

In this process, we discussed with partners and Motorola's UI/UX team.

In addition, we added new rules with new conditions to the "rules machine" in our database, such as incident type, team type, "DataStream ID", etc.

The icons' logic on the PSAP is defined as follows:

### 13.1 Incident Icons

Table 2 - Incident Icons

| Icon     | Topic Name | Property Name                 | Property Value   |
|----------|------------|-------------------------------|------------------|
| •        | Incident   | Incident Category<br>Severity | Fire<br>Minor    |
| •        | Incident   | Incident Category<br>Severity | Fire<br>Moderate |
| •        | Incident   | Incident Category<br>Severity | Fire<br>Severe   |
| <b>•</b> | Incident   | Incident Category<br>Severity | Fire<br>Extreme  |
| <b>•</b> | Incident   | Incident Category<br>Severity | Fire<br>Unknown  |
| <b>•</b> | Incident   | Incident Category<br>Is Spam  | Fire<br>True     |
| •        | Incident   | Incident Category<br>Severity | Met<br>Minor     |
|          | Incident   | Incident Category<br>Severity | Met<br>Moderate  |

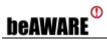

|                         | Incident | Incident Category<br>Severity | Met<br>Severe         |
|-------------------------|----------|-------------------------------|-----------------------|
| <b>\( \rightarrow\)</b> | Incident | Incident Category<br>Severity | Met<br>Extreme        |
| <b>\$</b>               | Incident | Incident Category<br>Severity | Transport<br>Unknown  |
| •                       | Incident | Incident Category<br>Is Spam  | Transport<br>True     |
| 4                       | Incident | Incident Category<br>Severity | Transport<br>Minor    |
|                         | Incident | Incident Category<br>Severity | Transport<br>Moderate |
|                         | Incident | Incident Category<br>Severity | Transport<br>Severe   |
| 4                       | Incident | Incident Category<br>Severity | Transport<br>Extreme  |
|                         | Incident | Incident Category<br>Severity | Transport<br>Unknown  |
| <b>2</b>                | Incident | Incident Category<br>Is Spam  | Transport<br>True     |
| <b>1</b> +              | Incident | Incident Category<br>Severity | Heatwave<br>Minor     |

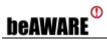

| <b>1</b> + | Incident | Incident Category<br>Severity | Heatwave<br>Moderate |
|------------|----------|-------------------------------|----------------------|
| <b>1</b> + | Incident | Incident Category<br>Severity | Heatwave<br>Severe   |
|            | Incident | Incident Category<br>Severity | Heatwave<br>Extreme  |
|            | Incident | Incident Category<br>Severity | Heatwave<br>Unknown  |
|            | Incident | Incident Category<br>Is Spam  | Heatwave<br>True     |
| •          | Incident | Incident Category<br>Severity | Other<br>Minor       |
| •          | Incident | Incident Category<br>Severity | Other<br>Moderate    |
| •          | Incident | Incident Category<br>Severity | Other<br>Severe      |
| •          | Incident | Incident Category<br>Severity | Other<br>Extreme     |
| •          | Incident | Incident Category<br>Severity | Other<br>Unknown     |

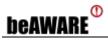

| • | Incident | Incident Category<br>Is Spam | Other<br>True |
|---|----------|------------------------------|---------------|
|   |          |                              |               |

### 13.2 Public alert Icon

Table 3 – Public Alert Icon

| Icon | Topic Name        |
|------|-------------------|
| Q    | PA (Public Alert) |

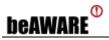

### 13.3 Task Icons

Table 4 – Task Icons

| Icon | Topic Name | Property Name | Property Value                |
|------|------------|---------------|-------------------------------|
|      | Tasks      | Status        | Received,<br>Accepted,<br>OTW |
| A    | Tasks      | Status        | Completed                     |
| A    | Tasks      | Status        | Rejected                      |
|      | Tasks      | Status        | Working                       |

### 13.4 Team icons

Table 5 – Team Icons

| Icon         | Topic Name | Property Name | Property Value        |
|--------------|------------|---------------|-----------------------|
|              | Teams      | Status        | Ready                 |
|              | Teams      | Status        | Assigned              |
| <b>*</b>     | Teams      | Status        | Working               |
| <b>8</b>     | Teams      | Status        | Not Ready,<br>Resting |
|              | Teams      | Status        | Disabled              |
| <b>&amp;</b> | Teams      | Status        | Off Duty              |

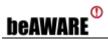

| Teams | Team Type | EU Civil Protection |
|-------|-----------|---------------------|
|       |           |                     |

### 13.5 Metric Icons

Table 6 – Metric Icons

| Icon | Topic Name | Property Name            | Property Value              |
|------|------------|--------------------------|-----------------------------|
|      | Metrics    | Severity<br>DataStreamID | Low<br>FLCR_1002_PWLm       |
|      | Metrics    | Severity<br>DataStreamID | Medium<br>FLCR_1002_PWLm    |
|      | Metrics    | Severity<br>DataStreamID | High<br>FLCR_1002_PWLm      |
|      | Metrics    | Severity<br>DataStreamID | Very High<br>FLCR_1002_PWLm |
|      | Metrics    | Severity<br>DataStreamID | Low<br>FLCR_1012_OWLm       |
|      | Metrics    | Severity<br>DataStreamID | Medium<br>FLCR_1012_OWLm    |
|      | Metrics    | Severity<br>DataStreamID | High<br>FLCR_1012_OWLm      |
|      | Metrics    | Severity<br>DataStreamID | Very High<br>FLCR_1012_OWLm |
|      | Metrics    | Severity<br>DataStreamID | Low<br>FLCR_1123_OPRm       |
|      | Metrics    | Severity<br>DataStreamID | Medium<br>FLCR_1123_OPRm    |
|      | Metrics    | Severity<br>DataStreamID | High<br>FLCR_1123_OPRm      |
|      | Metrics    | Severity<br>DataStreamID | Very High<br>FLCR_1123_OPRm |

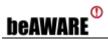

# 13.6 Risk Map Icons

Table 7 – Risk Map Icons

| Icon | Topic Name | Property Name | Property Value |
|------|------------|---------------|----------------|
| A    | Risk       | Sender        | ZoneGen        |

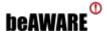

## 14 Gender Consideration [PUBLIC]

Gender Human-Computer Interaction (here forth referred to as Gender HCI) is a fairly new subset of traditional HCI that aims to explore how the different genders perceive and use computer interfaces differently. An important distinction to make is that we use the term "gender" to refer to someone's sexual identity, traditionally referred to as "masculine" and "feminine" and not their sex, though western society typically uses these terms interchangeably.

Although gender issues have come to the forefront in mainstream and political talks, gender biases still exist in our culture, and are deeply ingrained in many of our technologies and practices.

The literature shows that HCI researchers have been aware of the differences in how males and females perceive interfaces.

Previous experiments show that there are distinct elements in website interface design that will be preferred by either males or females, and websites can be made to specifically target the genders using these principles.

Our goal was to ensure that our project will remain gender neutral throughout all components and modules.

We used these guidelines when creating the design:

- Followed Motorola Solutions' interface layout which created by professional designers.
- Addressing users according to general phrases that do not include gender specifications.
- Minimal language use, and in a casual but non-conversational tone when in use.
- Vibrant, multiple colors. Using colors to represent status and updates throughout the system.

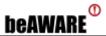

### 15 Conclusion [PUBLIC]

This document described the main Public Safety Answering Point (PSAP) prototype demonstrator, which is part of the Prototype of the beAWARE platform (P1), due M32 (Aug, 2019).

The Public Safety Answering Point (PSAP) is beAWARE's Command and Control module. It is developed and provided by Motorola Solutions Israel Ltd. (MSIL). The PSAP is intended to oversee the entire emergency management effort and to support the work of the Emergency Operations Center.

In this document we described The PSAP's modules:

- City Dashboard
- Public Alert
- Incident Manager
- Operations Manager
- Map Module (GIS)

After presenting the system's modules, we discussed important aspects about using the system.

In the confidential part of this deliverable, we explained the functions and features required from each beAWARE module to ensure the flow of information including position and location data to implement the Location Management Service (LMS). We elaborated and analyzed the functional flows across the platform in order to ensure the end-to-end realization of the requirements. We also specified the communication and data exchange protocols that enable these features.

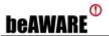

#### 16 References

beAWARE. (2017a). D2.1 Use Cases and Initial User Requirements.

beAWARE. (2017b). D6.1 Advanced Visualization and Interaction for Enhanced Situational Awareness - State-of-the-Art.

beAWARE. (2017c). D7.2 System Requirements and Architecture.

beAWARE. (2017d). D9.2 Ethics and Privacy Requirements.

beAWARE. (2018). D6.6 Data Source Integration Framework [Confidential Edition].

BeAWARE. (2018). D6.2 Data Source Integration Framework.

BeAWARE. (2018). D6.3 Outdoor Location Services.

Dusse, F., Júnior, P. S., Alves, A. T., Novais, R., Vieira, V., & Mendonça, M. (2016). Information visualization for emergency management: A systematic mapping study. Expert Systems with Applications, 45, 424–437. https://doi.org/10.1016/j.eswa.2015.10.007

GS1. (2013). Global Location Numbers (GLN). A key enabler for improving efficiency and visibility of the supply and demand chains. https://doi.org/1

International Organization for Standardization. ISO-8601: Data elements and interchange formats — Information interchange -Representation of dates and times — Part 1: Basic rules, Iso § (2016). Retrieved from www.iso.org

International Organization for Standardization (ISO). ISO 6709 Standard representation of geographic point location by coordinates (2009).

Morin, M., Jenvald, J., & Thorstensson, M. (2000). Computer-supported visualization of rescue operations. Safety Science, 35(1–3), 3–27. https://doi.org/10.1016/S0925-7535(00)00019-9

National Geospatial-Intelligence Agency. World Geodetic System 1984 (1984).

OGC. Observations and Measurements – XML implementation (2011).

Riley, P. (2008). Implementing the Intelligent Mail  $^{\circ}$  Barcode Make decisions that are right for your business – today and tomorrow .

Designing the GenderNeutral User Experience by Derrick Barth April 26, 2012 Jeffrey LeBlanc, Computer Science Department, Advisor Project ID: CS MQP JLB-2012